**SAP Concur C** 

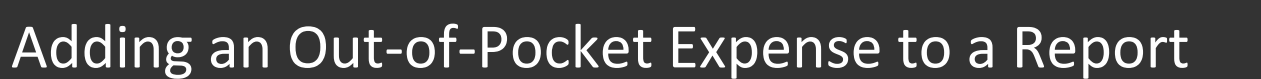

If you pay for an expense with your own money, you will need to create an out-of-pocket expense to account for the transaction.

Note: Reference training document "Creating a New Expense Report" for details on how to create an Expense Report.

1. To add a new expense, from the report page, click Add Expense.

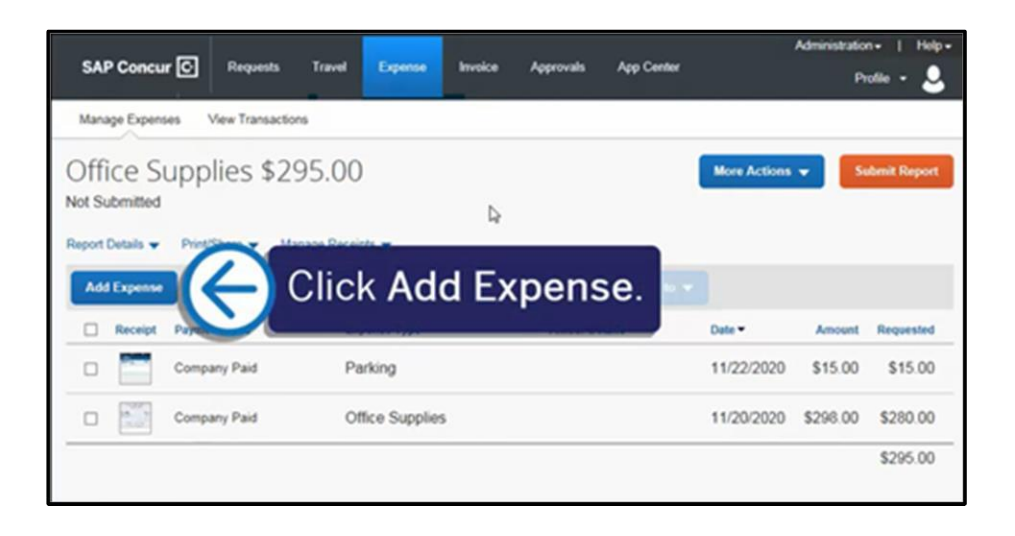

**SAP** 

2. Click the Create New Expense tab.

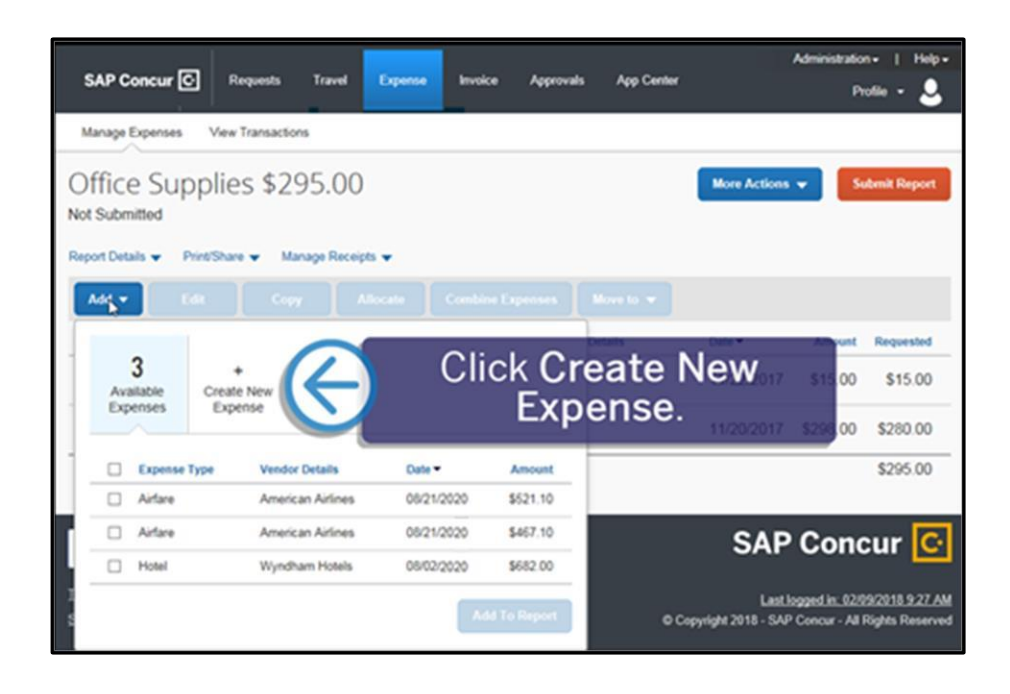

## **SAP Concur C**

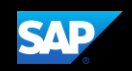

3. Select the appropriate expense type.

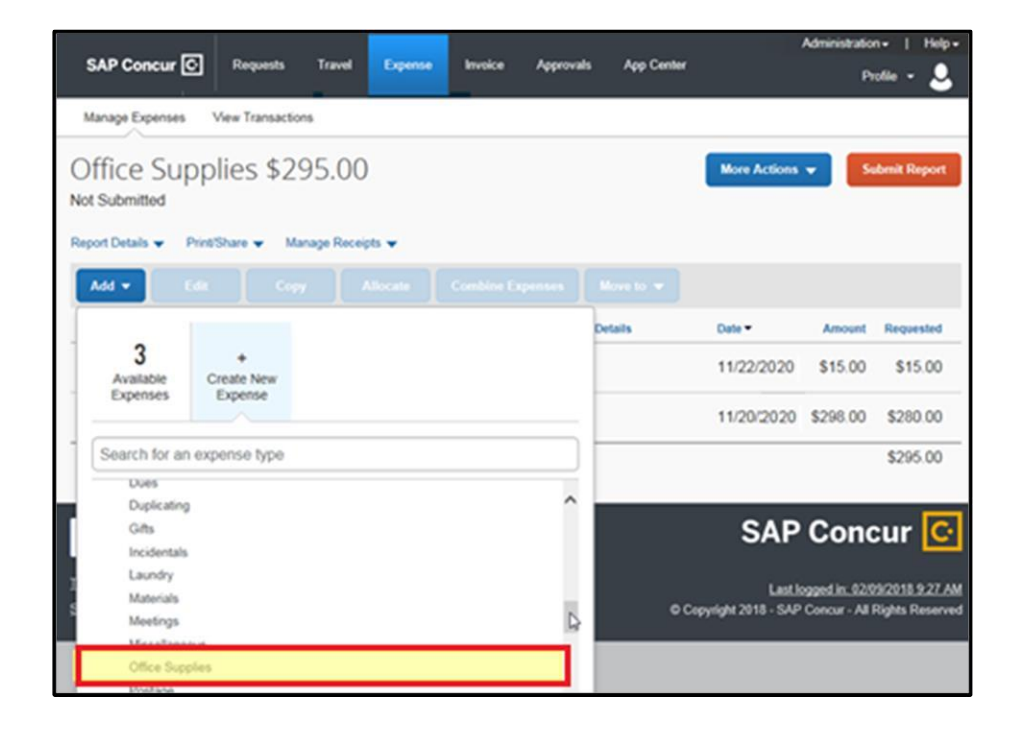

- 4. On the New Expense page, complete all the required fields and any additional information. Select Employee Paid from the Payment type dropdown menu.
- 5. To attach a receipt, select the Receipt Status dropdown arrow, select Receipt, and then click Attach Receipt Image.

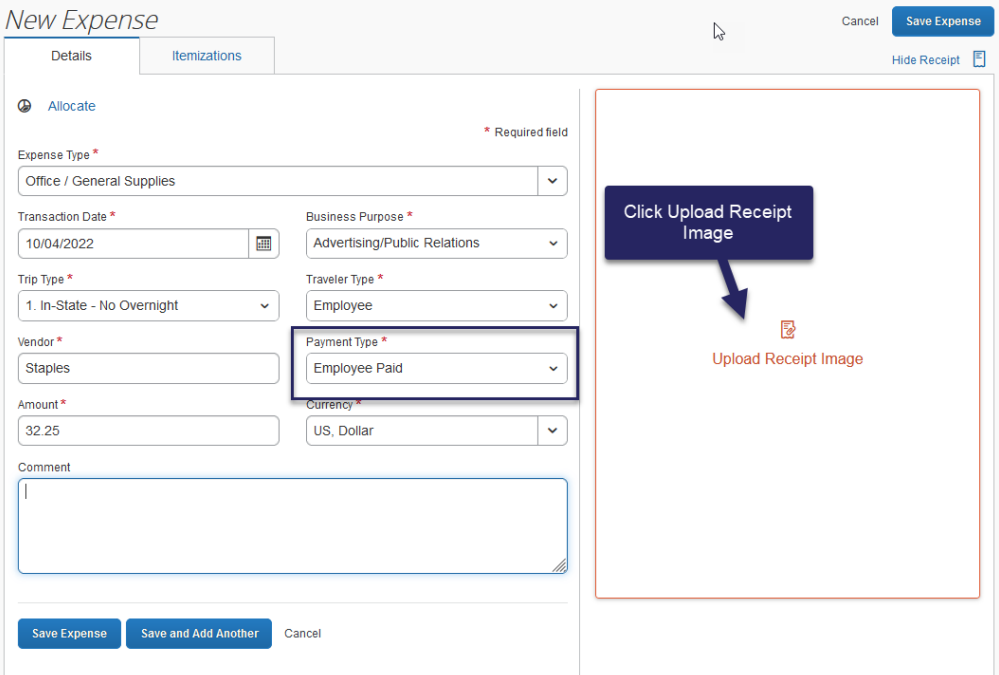

## SAP Concur C

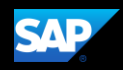

- 6. Select the appropriate receipt from your available receipts or click Upload Receipt Image.
- 7. Click Attach.

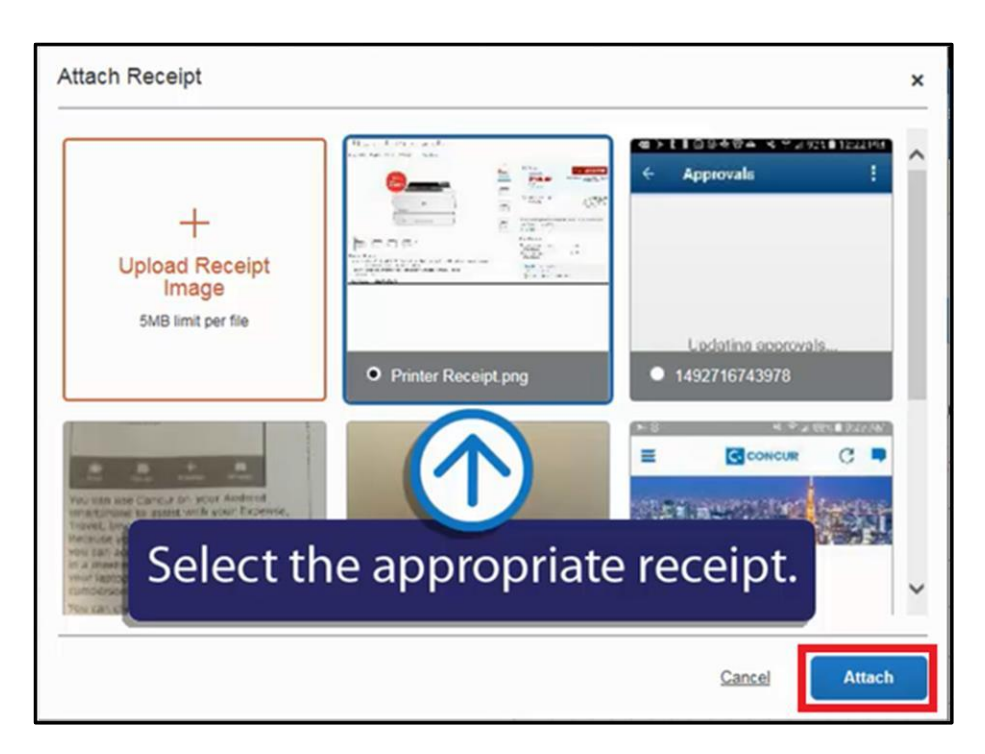

8. Click Save Expense.

The new out-of-pocket expense is added to your expense report.

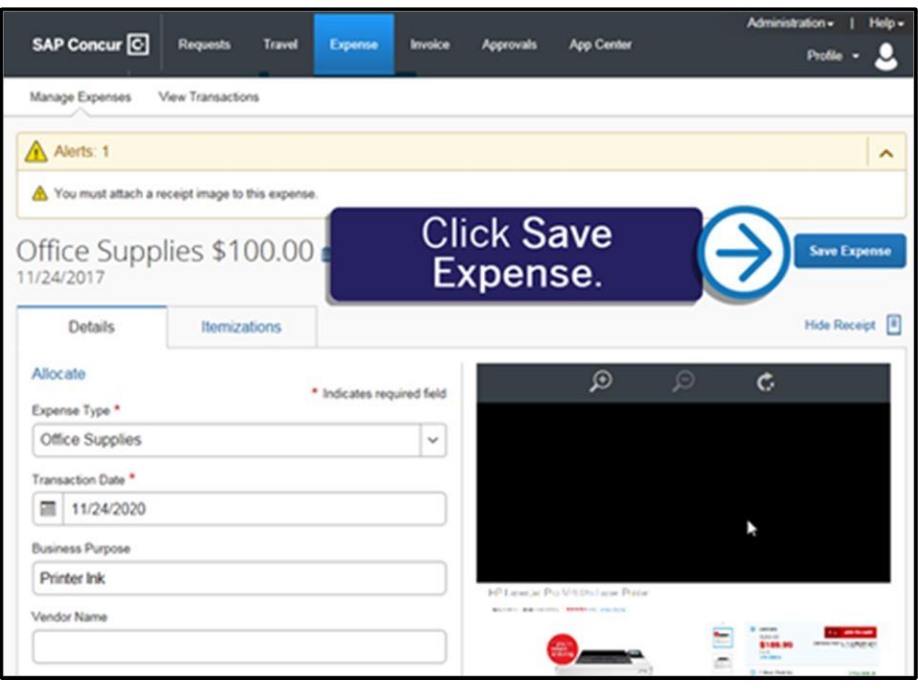